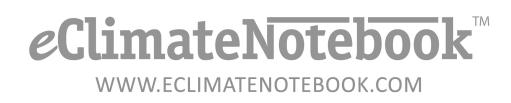

### How do I export data from my HOBO Logger into a format that **eClimateNotebook can read?**

- 1. Connect Logger to computer via USB Port (or Serial Port if applicable)
- 2. Launch HOBOWare Pro
- 3. Configure the export settings to create eClimateNotebook-compatible CSV files
	- a. Click on File  $\rightarrow$  Preferences

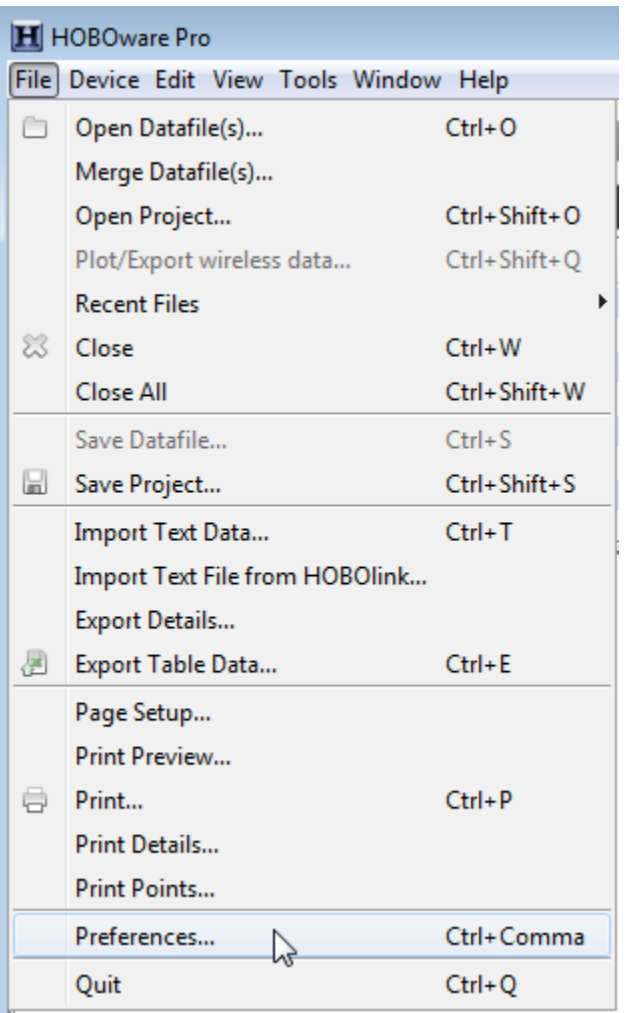

- b. Under the "General" section, click on the twisty (triangle) next to "Export Settings"
	- i. Export file type should read "Text (.txt or .csv)"
	- ii. Export table data column separator should read "Comma (,)"

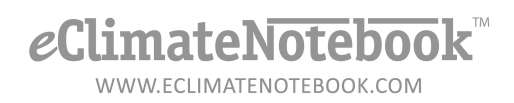

- iii. Date format should read "M D Y"
- iv. Date separator should read "Slash (/)"
- v. Time format should read "12-Hour"
- vi. Click on "OK"

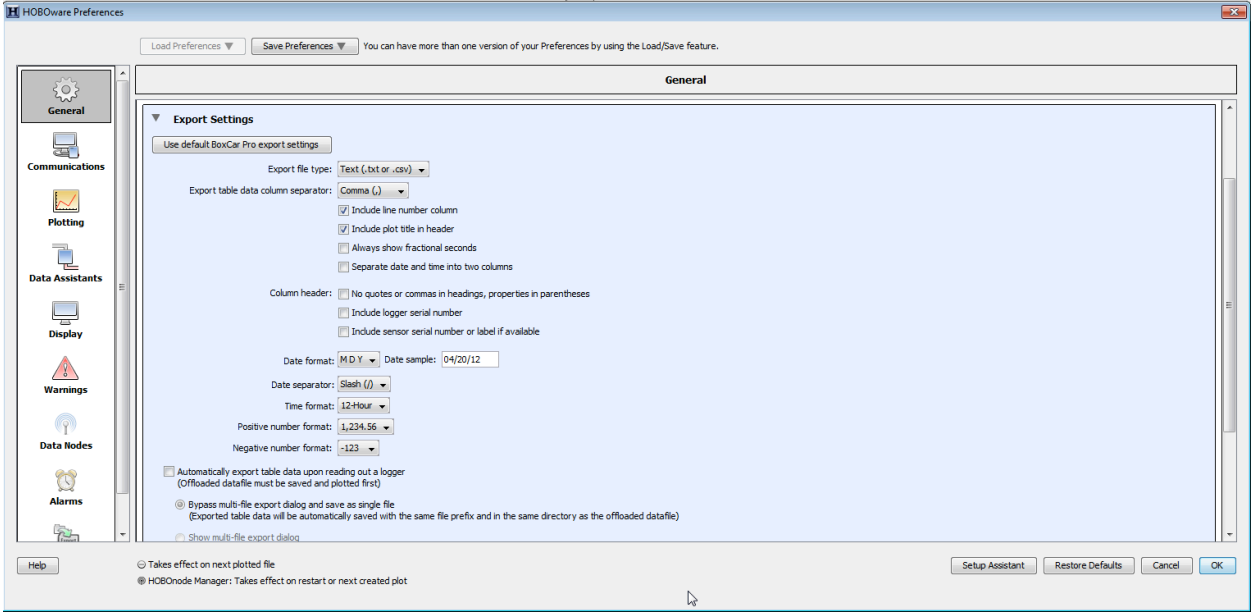

c. If any of these settings are different, the easiest way to get back to the proper settings is to click on the "Restore Defaults" button

## *e*ClimateNotebook

WWW.ECLIMATENOTEBOOK.COM

4. Device  $\rightarrow$  Readout

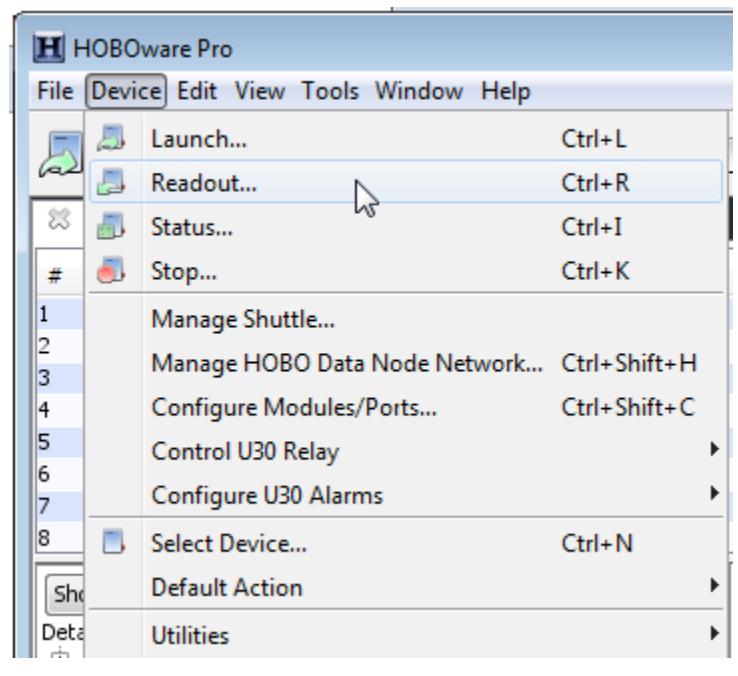

# eClimateNotebook<sup>™</sup>

WWW.ECLIMATENOTEBOOK.COM

#### 5. Save the HOBO file

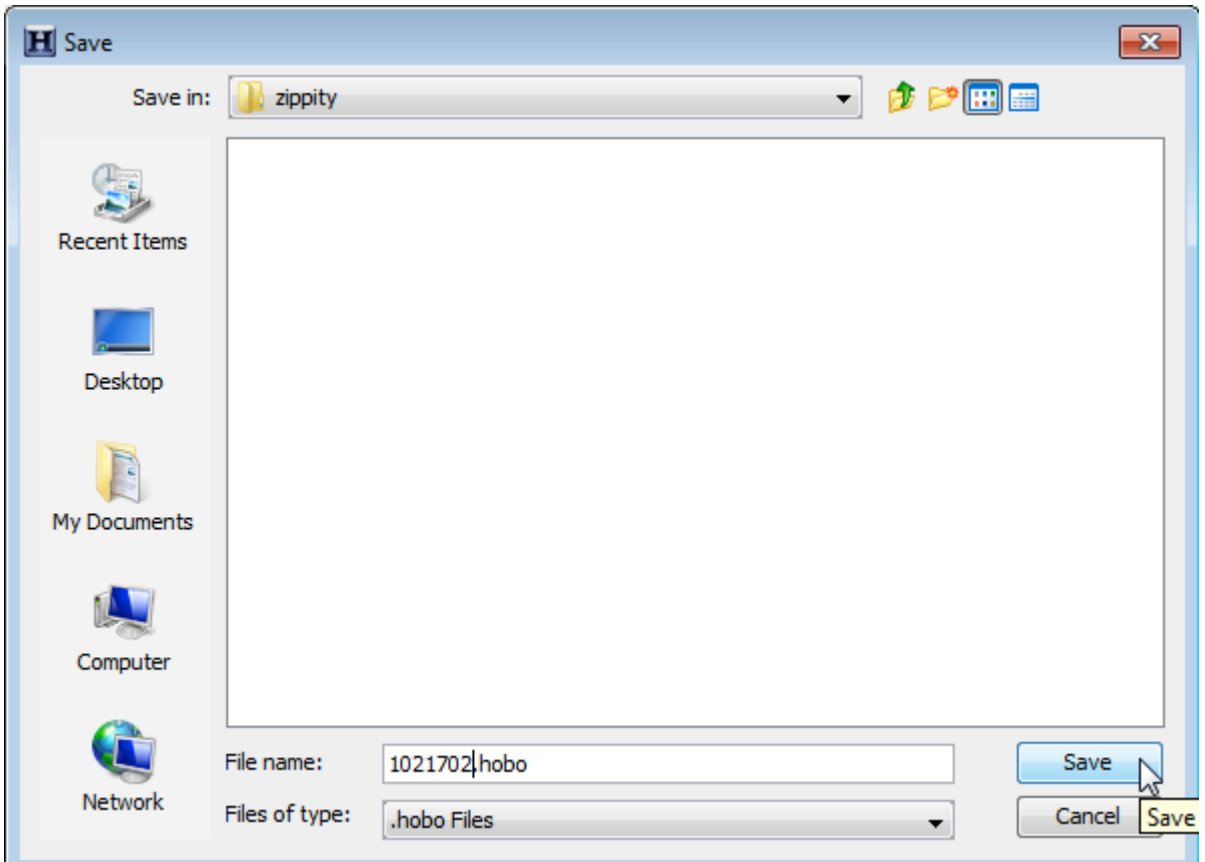

6. Plot Setup – defines the data to be used in the dataset, this will affect the export. Make certain only [1] Temp in °F and [2] RH in % are checked, as well as [1] End Of File under Internal Logger Events

## eClimateNotebook<sup>™</sup>

WWW.ECLIMATENOTEBOOK.COM

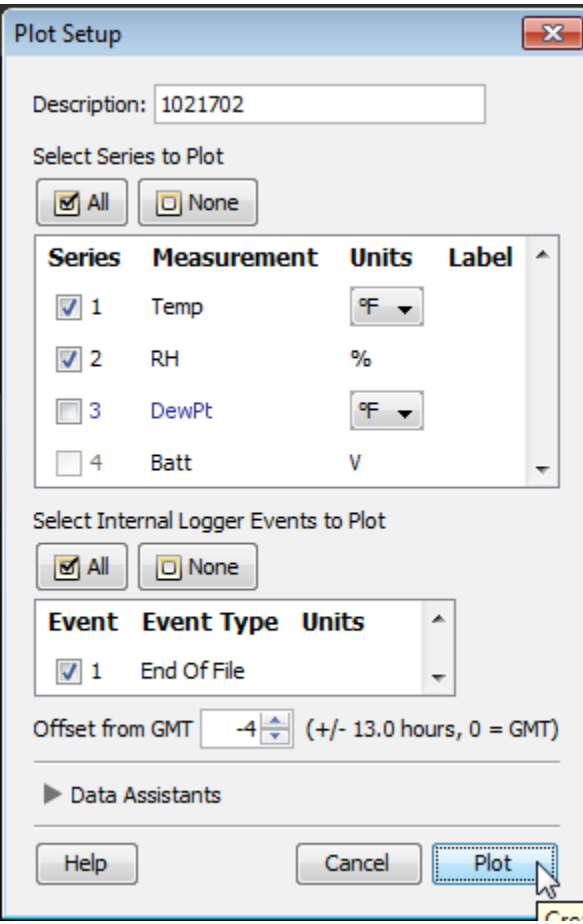

click on "Plot"

7. HOBOWare will display a graph of the collected data

### eClimateNotebook

WWW.ECLIMATENOTEBOOK.COM

8. Click on File  $\rightarrow$  Export Table Data...

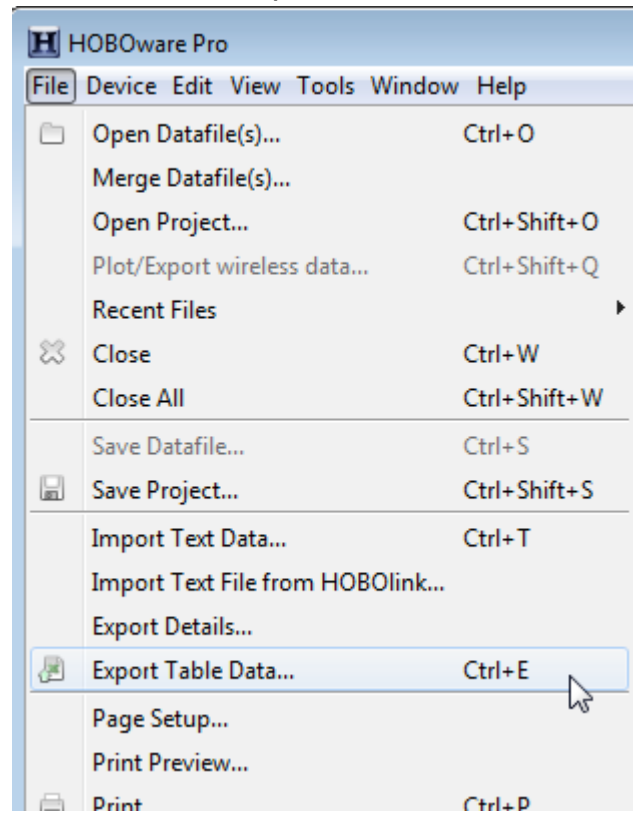

9. Select "Export to a single file" then click on Export

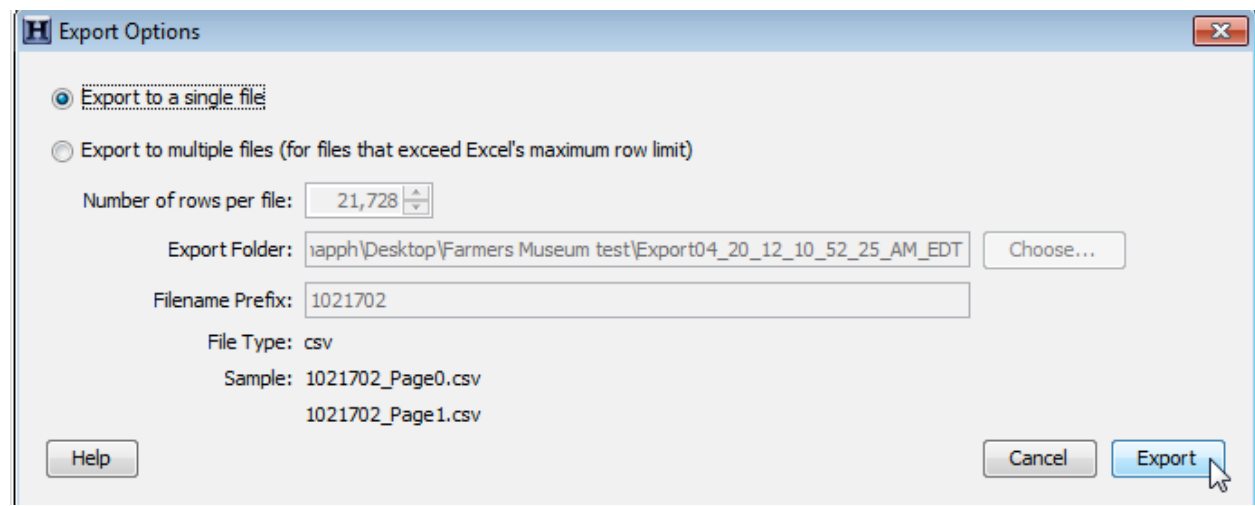

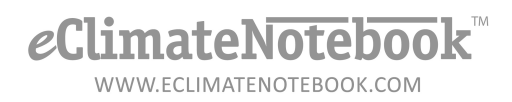

10.Click on the dropdown next to "Save in:" to choose the file location to save the file in, confirm that next to "Files of type:" it says ".csv Files." *If it doesn't, skip to step [ ] to change Preferences.* Click on Save

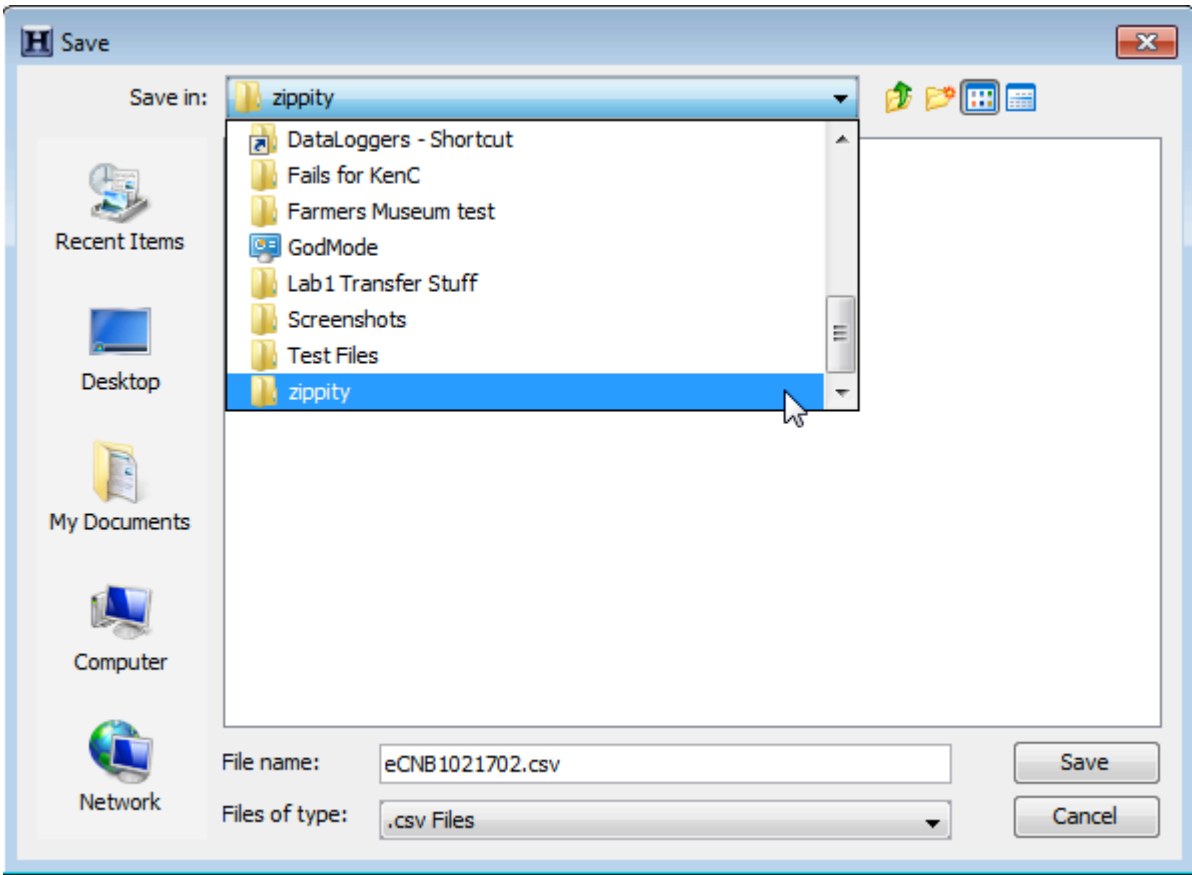

11.Your file is now ready to be imported into eClimate Notebook!